Instructions for Updating the Chapter Member Roster This is to be done prior to billing date [\(www.phisigmapi.org/duedates](http://www.phisigmapi.org/duedates)).

Log in to: chapteradmin.phisigmapi.org

### **Select "Member Roster" > "Manage Collegiate Member Roster"**

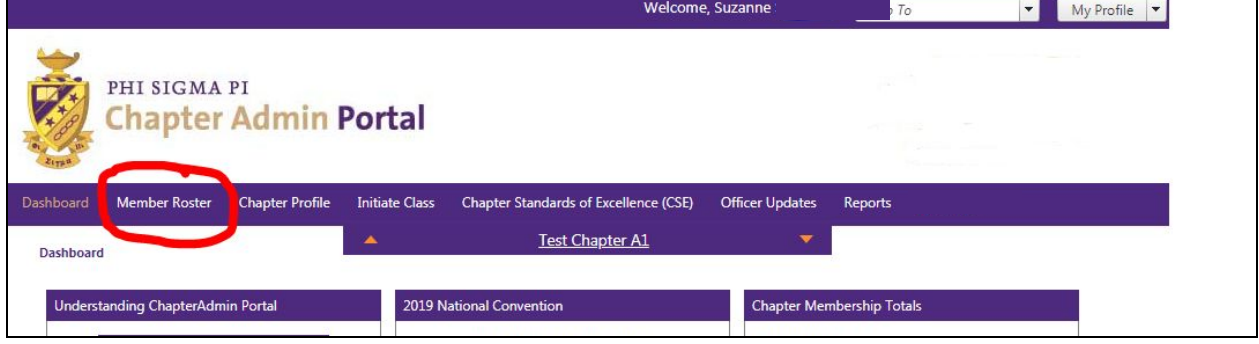

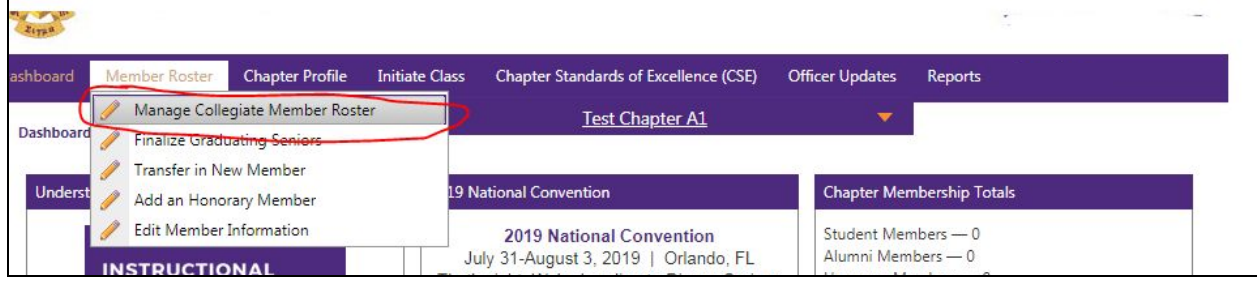

### Start the 5 Step Process

### **Step 1: Read through the Directions and then click "Continue"**

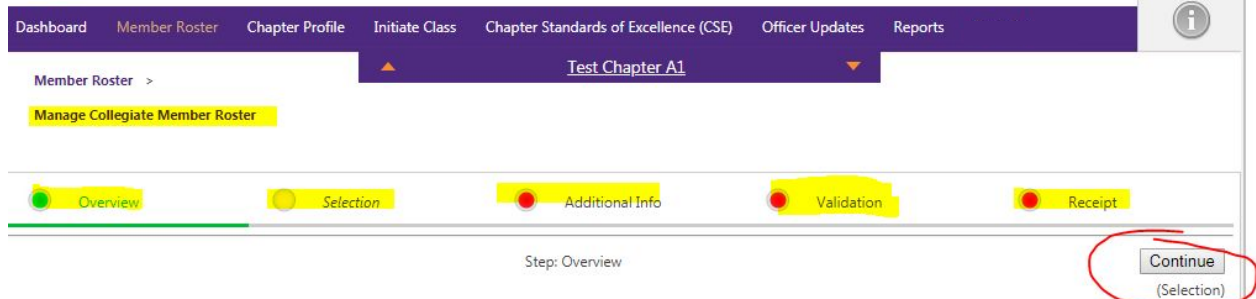

The Collegiate Roster must be completed every academic term to calculate the amount your Chapter owes the National Office in dues. Like every orm in the Chapter Admin Portal, this form is a five step process.

#### **Directions:**

1. Press "Continue."

.<br>2. Go through every Member on the list and click on the number that corresponds with that person. Once you have made all of the changes press 'Continue.

Please note the following definitions of each term below to pick the right one for each of your Members:

Senior Graduates This Term- A Member of Phi Sigma Pi who is graduating at the end of this term.<br>Fransferred Out- A Member of Phi Sigma Pi that transferred from the institution where your Chapter is located to another insti onger a student at your sheltering institution.

Member Resigned- A Member of Phi Sigma Pi who has requested and received approval from the Chapter to leave the organization.

Member Expelled- A Member of Phi Sigma Pi who has been expelled. National Inactive Member- A Member who has been approved by the National Office for exemption from Chapter duties because of participating n an accredited or academically recognized cooperative education program, internship or study abroad program which does not meet or hold classes at the sheltering institution.

Locally Inactive Member- Members, with permission from the Collegiate Chapter, who request inactivity from local Phi Sigma Pi affairs are still equired to pay National Dues. This option needs to be tracked on a local level.

Continuing the continuation of the continue of

**Step 2: Update Member Status as necessary. If there are no changes, keep the "No Action" checked. Then click "Continue."**

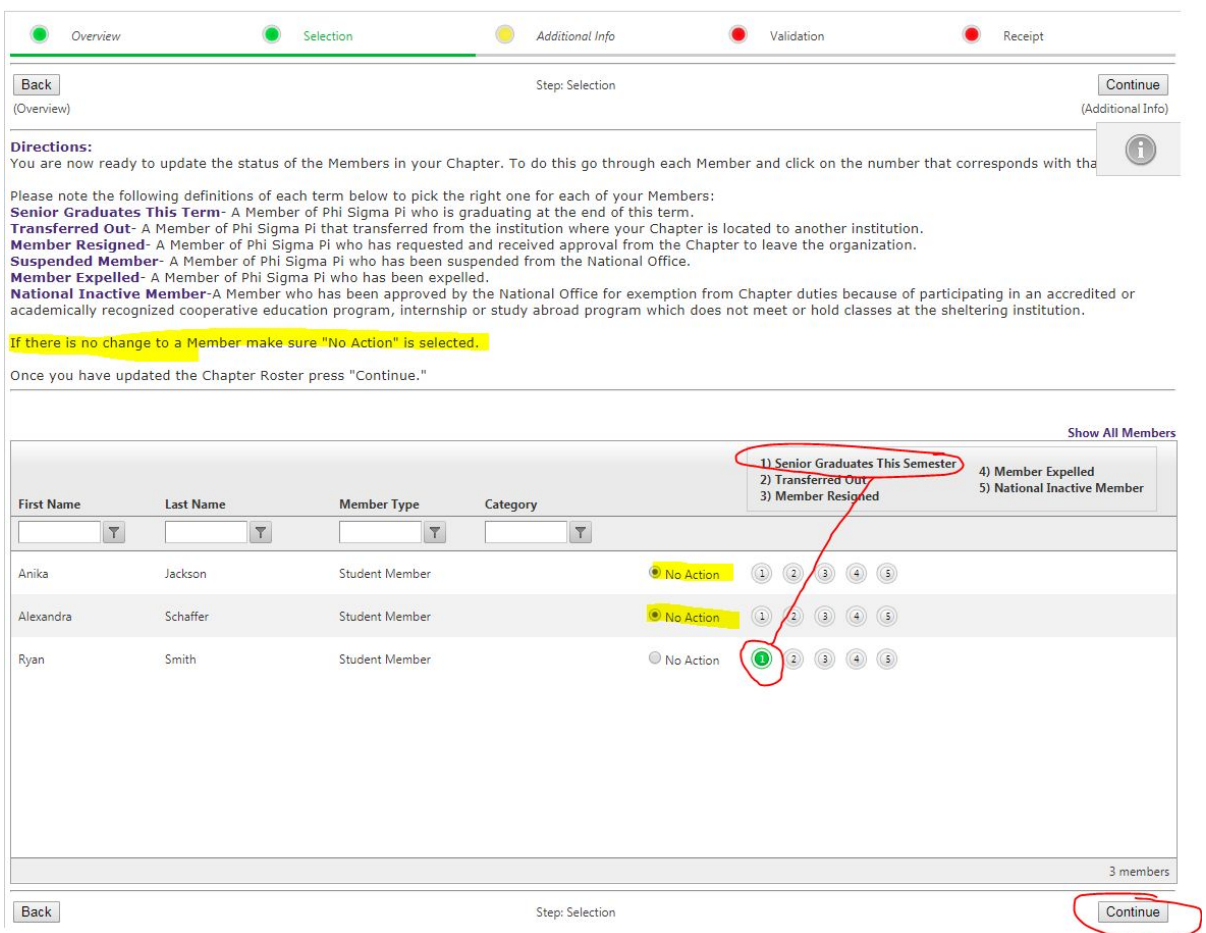

**Step 3: For Members that have updates, confirm those updates by placing today's date (the date you are completing the form) and click "Continue."**

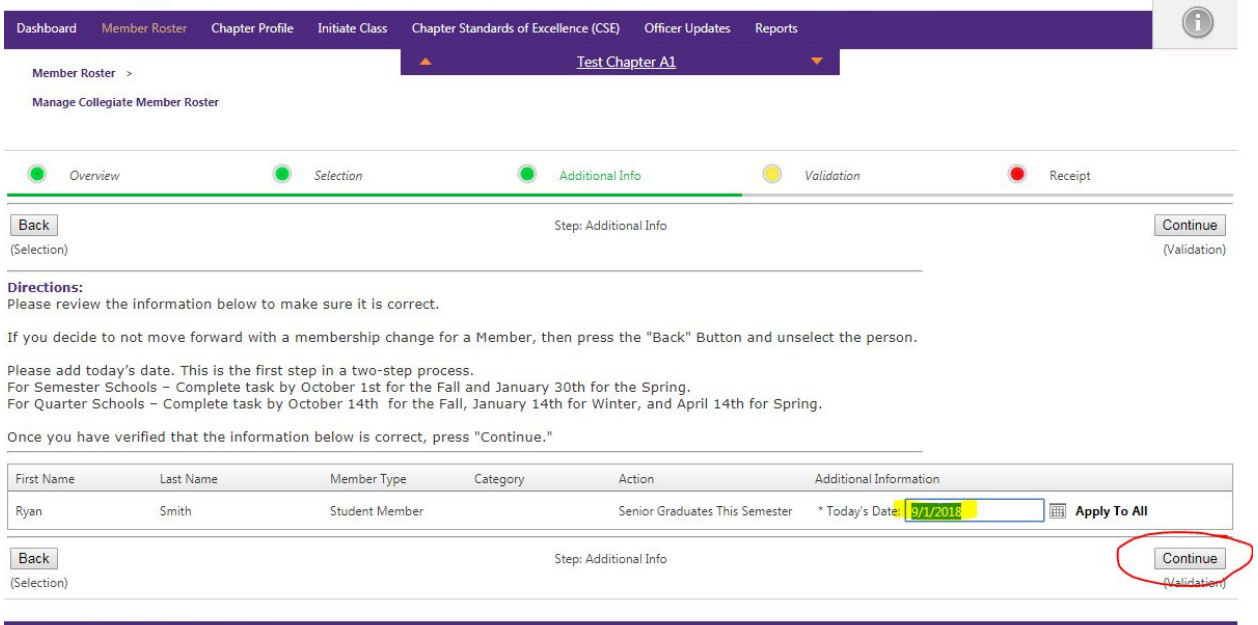

# **Step 4: Type in your name and date as it appears on the bottom and then click "Continue."**

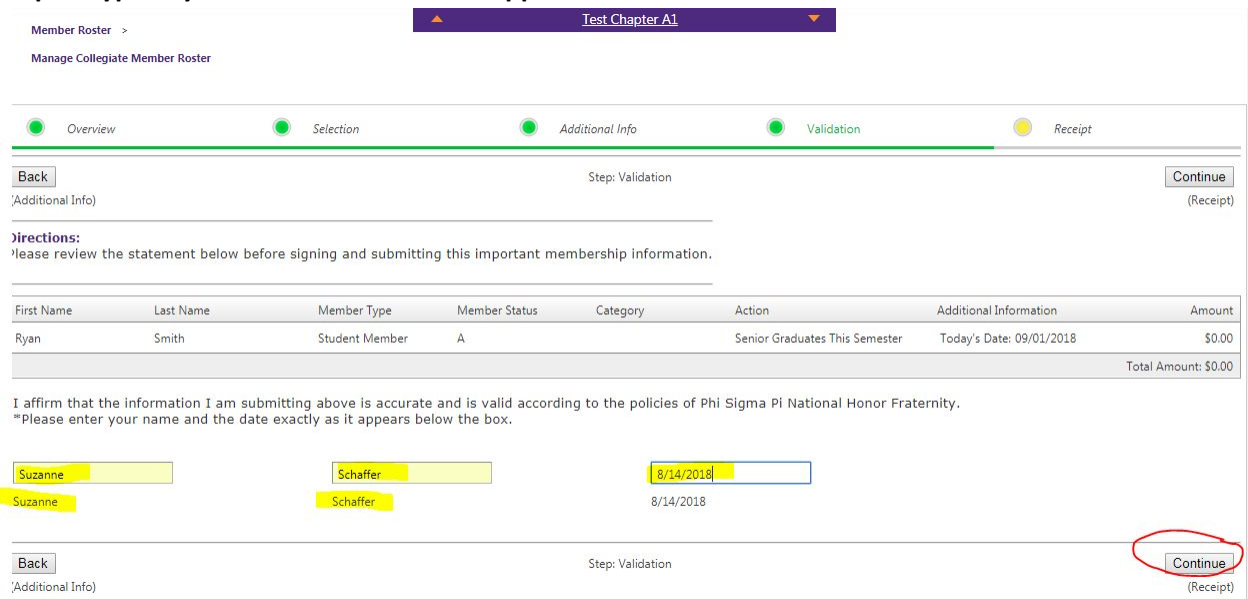

## **Step 5: Print the receipt and confirmation page for your records.**

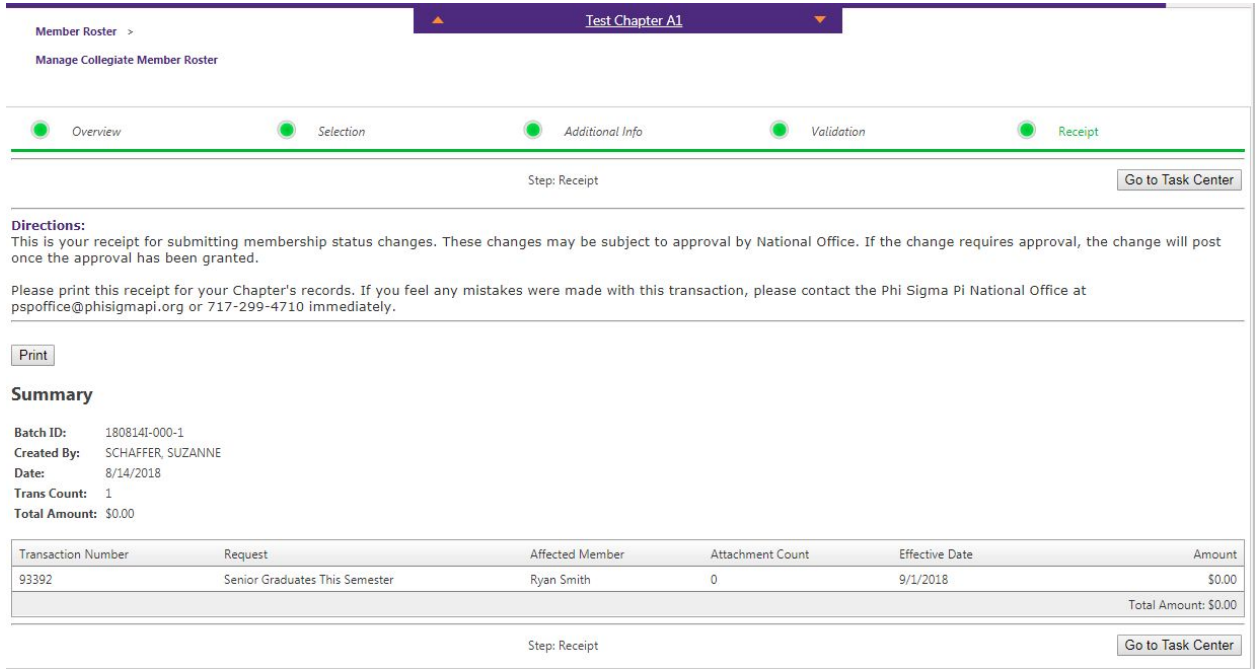

### **You are finished.**

To verify that actions were received, go to "Manage Collegiate Member Roster." For seniors that have been marked as graduating this term, it will read "Pending/Future change." If graduating seniors do not appear on the roster, click "Show All Members". Please note at the end of this term the graduating senior list needs to be finalized. This is found under the "Member Roster" dropdown.

### Manage Collegiate Member Roster

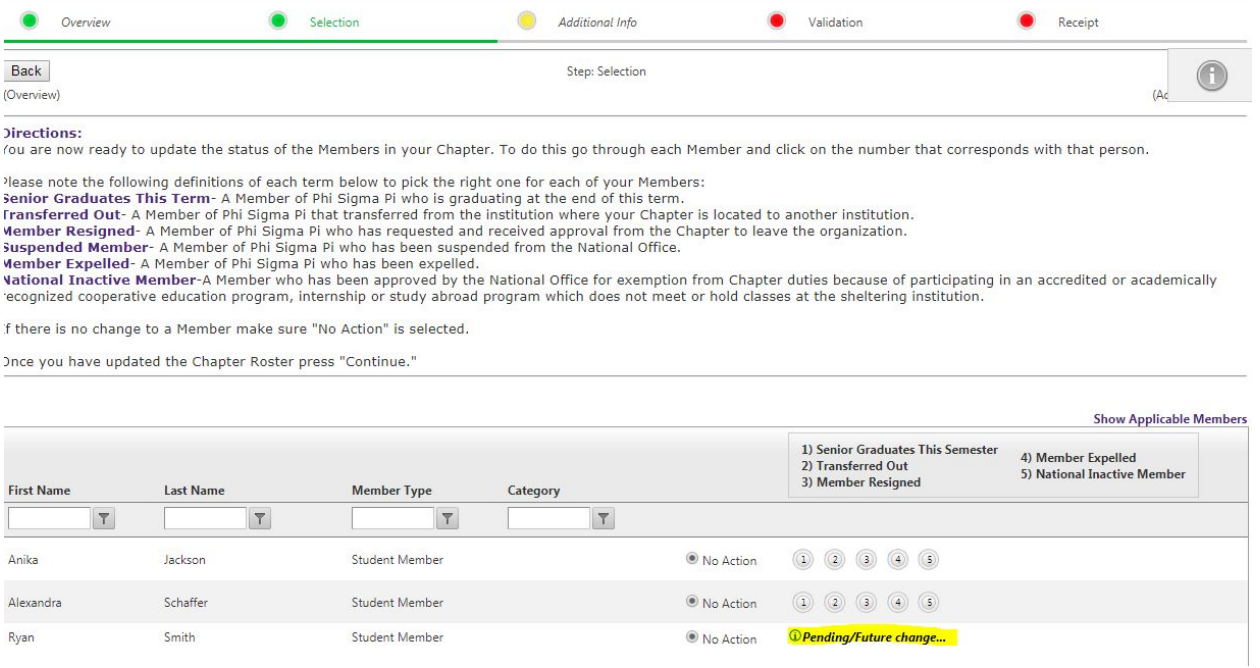

If someone has been accidentally marked as graduating, please contact the National Office and we will make the needed update for you.